### **Welcome to InControl Tools™ 98**

InControl Tools 98 is a display and desktop utility that make it easy for you to maintain a picture perfect environment for work or pleasure.

With InControl Tools 98, you can:

Instantly switch desktop resolution (screen area) and colors for each individual monitor in a multiple-monitor setup (Windows 98 and Windows NT 5.0 only). To use the switch, simply move your cursor to the background of the monitor you want to change, right-click for the enhanced popup menu, and choose a new setting.

Use toggles on the configurable InControl Tools 98 enhanced popup menu to turn desktop management features on or off any time. You can even use the menu to switch your screen saver on and off.

Configure shortcut key combinations to control desktop resolution\color switching and provide on/off toggles for other InControl Tools features.

Empower your Start menu with left-button popup capability. When running multiple monitors on Windows 98 or NT 5.0, this unique feature gives you convenient access to the Start menu from any enabled monitor.

Access your favorite internet sites instantly with through the enhanced popup menu.

Use the new Diamond Properties desktop to configure your popup menus, and shortcut keys.

Windows 95 and NT 5.0 users can control monitor refresh rates by selecting from a list box in the new Diamond Properties dialog (Windows 98 and NT 5.0 users already have this capability in the Windows Display Properties dialog.)

Use the special Gamma Correction tab in your Display Properties dialog to adjust the color balance of your monitor. This feature is useful in compensating for differences between monitors, and between monitors and printers. **Note**: This tab appears only when supported video cards are installed.

InControl Tools 98 is also extensible, and will seamlessly support future display, desktop management and communications management features developed by Diamond.

Copyright © 1998 Diamond Multimedia Systems, Inc

InControl Tools is a trademark of Diamond Multimedia Systems, Inc. All other trade names referenced in this document are the service mark, trademark, or registered trademark of their respective manufacturers.

# **Getting started with InControl Tools 98**

#### **Using the enhanced desktop Popup Menu and the popup Start Menu**

Click your right mouse button on the Windows desktop. Your enhanced desktop menu appears. Note that this is the same Windows "right-click" menu that normally appears, but with several new items listed above the standard items. These new items are your InControl Tools enhancements. Check all features and submenus to review the default settings.

Click your left mouse button on the Windows desktop. Your popup Start menu appears. Note that this is the same menu that appears when you click your Windows Start button. Now, however, it's now also available as a "floating" popup menu. If you're using multiple monitors under Windows 98 or Windows NT, the Start menu is now available as you work in all enabled monitors.

### **Using the Diamond tray icon**

The primary access point for InControl Tools 98 is the Diamond tray icon on your Windows toolbar:

### **E** 10:24 AM

This icon lets you open the Diamond Properties dialog (the program's main configuration dialog) and the Windows Display Properties dialog. It also lets you get Help or quit InControl Tools 98.

In addition, the tray icon offers an optional extended menu that lets you switch monitor resolution/color depth, and provides on/off switches for the Popup Menu (an enhanced Windows "right-click" desktop menu), the popup Start menu, and the Taskbar Menu extensions themselves. These toggles are described in more detail in the topic InControl Tools 98 menu extensionsIDC\_MENUEXTS.

Note that when you rest your cursor over the tray icon, a "flyover" label appears. This label lets you know the resolution and color depth for the monitor on which the tray icon appears.

To open the tray icon menu, click the icon with your left mouse button.

#### **Using the Diamond Properties dialog**

The Diamond Properties dialog is the management and configuration control center for InControl Tools 98. To open and examine the features in the Diamond Properties dialog, click the Diamond tray icon and choose Diamond Properties. When the dialog appears, you can press Help for details on all features and functions in any of the dialog's property pages.

### **Using the InControl Tools 98 menu extensions**

InControl Tools 98 extends the standard Windows "right-click" desktop menu and its own Taskbar Menu with a number of items that control display and desktop management functions.

These functions include:

**Popup Menu.** An on/off switch for all InControl Tools 98 menu extensions on the Windows desktop menu. If this item is switched Off and the Taskbar Menu is On, you can restore the extensions to the Popup Menu by clicking the Diamond tray icon and toggling the Popup Menu item On. If the Taskbar Menu is Off when you switch the Popup Menu off, however, you must open the Diamond Properties dialog to restore the menu extensions. To open the dialog, click the Diamond tray icon and choose Diamond Properties. To turn on the extensions, choose the Popup Menus tab, then check Customize Taskbar menu and/or Customize Popup Menu.

**Taskbar Menu.** An on/off switch for the menu extensions added to the Diamond tray icon menu. As noted above, if the Taskbar Menu item is turned On, you can hide the extensions on the Popup Menu by switching the Popup Menu to Off. If both are off, you must turn one or the other back on through the Diamond Properties dialog in order to restore the menu extensions and their toggles.

**Start Menu.**. An on/off switch for the popup Start Menu. The popup Start Menu is the same menu that appears when you click the Start button. When this toggle is On, you can access the menu by left-clicking on your desktop. If you are using multiple monitors under Windows 98 or Windows NT 5.0, the popup Start Menu feature provides a way to access all Start items from any monitor without having to return to the monitor that houses the Start button. If both the Taskbar Menu and Popup Menus are off, you can still enable the popup Start Menu by opening the Diamond Properties dialog from the Diamond tray icon, choosing Popup Menus, and checking the Start Menu checkbox.

**Switch Desktop.** Provides a submenu list of all resolutions and color depths available to your monitor. The current resolution and color depth is checked on the submenu. Note that if you are using multiple monitors under Windows 98 or Windows NT 5.0, the selected item reflected the resolution and color depth for the currently selected monitor (if using Switch Desktop from the tray icon menu, the selected item reflects the resolution and color depth for the monitor on which the tray icon resides). To instantly switch resolutions and color depths, simply choose another item.

**Screen Saver.** An on/off switch for your screen saver. Effective only if you specify a screen saver in your Windows Desktop Properties dialog (if your screen saver is set to anything but "<none>"). If a screen saver is specified, you can reset the specification to "<none>" by choosing Off for this item. Note also that this toggle is unavailable if both the Popup Menu and Taskbar Menu items are switched Off.

**Desktop Icons.** Provides the unique service of allowing you to save and restore desktop icon arrangements or automatically arranging your icons whenever you switch resolutions. Normally, desktop icons are repositioned whenever you change resolutions. If, for example, you switch from 1024X768 to 640X480, your icons are rearranged to fit the smaller workspace. It doesn't work the other way, however: When you switch back to the larger workspace, icons retain the positions they were assigned in the smaller workspace. InControl Tools' Desktop Icon feature resolves this inconvenience by letting you save your current desktop state (if you don't use the Windows Auto Arrange option) and restoring the state when you switch resolutions. If you use the Windows Auto Arrange option (right-click popup menu, Arrange, Auto Arrange), you can click the Auto Desktop Icon Restore option to automatically reposition your icons whenever you switch resolutions.

**Internet Sites.** Provides the user easy access to his favorite internet sites for the Netscape Navigator and Internet Explorer.

For information on adding or removing items from your extended menus and Start menu, see see Configuring Popup Menus.

# **Configuring popup menus**

The Popup Menus tab on the Diamond Properties dialog lets you enable, disable, and configure InControl Tools 98's menu extensions or enable/disable the popup Start Menu.

#### **Left Mouse Button Popup Menu controls**

**Start Menu.** This checkbox enables or disables the feature that lets you bind the Windows Start menu to a left mouse button click on the Windows desktop. Among the advantages of this feature is the ability for Windows 98 and Windows NT 5.0 users to access the Start menu (the menu that appears when you click the Windows Start button) by clicking the background of any enabled monitor in a multiple-monitor setup.

**Add/Remove/Advanced.** These buttons let you customize your Windows Start menu. Same functionality as provided in the Windows Taskbar Properties dialog, but the options are available here only if the popup Start Menu is enabled (if the Start Menu checkbox is checked). The Add button opens a wizard that lets you configure a new program shortcut for the Start menu. Remove lets you delete Start menu items, and Advanced opens a copy of the Windows Explorer to operate on the Start Menu folder using the full functionality of the Explorer.

#### **Right Mouse Button Popup Menu controls**

**Available/Current Menu Items.** These lists display the items currently available and included in your Diamond popup menu extensions. To add items to the extensions list, select from the Available list and click **Add**. To remove items, select from the Current list and click **Remove**. When you click **Apply**, the changed extended menu, if enabled, is available for use.

**Customize Taskbar Menu/Customize Popup Menu.** These two checkboxes let you enable or disable the selected Diamond menu extensions (as listed above in Current Menu Items) on the menus that appear when you right-click your Windows background or click the Diamond InControl Tools tray icon. You can also use the checkboxes to restore the extensions if both menus have been turned off through the toggles on the menus.

For more on the Popup Menu extensions and the popup Start Menu, see InControl Tools 98 menu extensions.

### **Using Shortcut keys with InControl Tools 98**

InControl Tools 98 lets you assign Shortcut keys to provide an alternative means of accessing its display and desktop management features.

After binding a key combination to a task, you can use the combination any time from anywhere in Windows. For Windows 98 or NT 5.0 users with multiple monitors, the key combinations are available while working in any application on any monitor.

#### **To create a Shortcut:**

1 Click the Diamond tray icon (normally located in the taskbar tray in lower right corner of your desktop):

**E** 10:24 AM

- 2 Choose Diamond Properties. The Diamond Properties dialog appears.
- 3 Click the Shortcuts tab. The Shortcut bindings window lists all currently assigned Shortcut key combinations and the features to which they're bound.
- 4 To add a new Shortcut, click the arrow on the Shortcut action box to open the list of items that are available for binding.
- 5 Click the feature you want to bind.
- 6 Click the Shortcut key box (so that the cursor appears in it).
- 7 Press the key or key combination you want to use to activate the feature. For example, if you want the feature to be activated whenever you press the Ctrl, Alt and X keys at the same time, press all of those keys at once. When you do, the combination appears in the Shortcut key box. If you change your mind, press another combination.
- 8 Click Add Binding. The new binding appears in the Shortcut bindings list. When you're finished adding Shortcuts, click OK to close the Diamond Properties dialog.

#### **To remove a Shortcut or change an existing key binding:**

- 1 Follow steps 1-3 above.
- 2 In the Shortcut bindings window, select the binding you want to delete or change and click Remove Binding.
- 3 To reassign the feature to a new key combination, follow steps 4-8 above. When you're finished removing or reassigning Shortcuts, click OK to close the Diamond Properties dialog.

# **Using the Diamond Information dialogs**

The Information page on the Diamond Properties provides contact information, connections to the Diamond Multimedia home page and Technical Support page (via the Technical Support button), and information on your system and display configuration (via the Details button from the main page).

**Note:** You must have an Internet connection running or available in order to use the Diamond Multimedia links provided on the main Information page and to connect to the Technical Support site using the Technical Support button.

The **Details** button opens a second dialog with three tabbed pages:

**Display Information** provides all collectable data on your display adapter and driver. Windows 98 and NT 5.0 users with multiple monitors can view data on any enabled monitor by selecting from the Display dropdown list.

**System Information** provides data on your operating system, registration information and computer.

**ICT '98 Information** displays a scrolling list of the people who brought you InControl Tools 98.

# **Using the Gamma controls**

The following configuration options are available on the Gamma page of the Diamond Properties dialog:

The **test pattern** area of the dialog lets you see the effect of your custom color correction settings on a variety of test patterns. To choose a new pattern, select it from the listbox.

The **color space** area of the dialog lets you choose the color space—either RGB (red/green/blue) or CMY (cyan/magenta/yellow)—that is used when color controls are manipulated. It also displays a graph of the color components in the color table.

The **color controls** area of the dialog contains the sliders that let you modify your monitor's color table. Here you can adjust the overall brightness, contrast, and gamma. Note that the gamma slider allows adjustment of the color table from a standard linear ramp, though the actual physical characteristics of a monitor are not linear. To choose a color component for modification, click one of the color buttons below the sliders. To reset the settings to their defaults, click the Reset button.

**Saving your settings.** You can save your custom settings and return to them any time by selecting a Scheme name from the dropdown listbox. To save a custom scheme, make your adjustments, click Save As, then name the scheme. The new scheme then appears in the listbox. To delete a saved scheme, select it on the list, then click Delete. To make settings apply on reboot, you must save them as a scheme and have that scheme selected.

**Reset.** Click button to set all custom gamma correction entries to their default color table values.

**Apply Settings.** For 3D enabled products you will have the option of saving Gamma Settings separately for 3D displays.

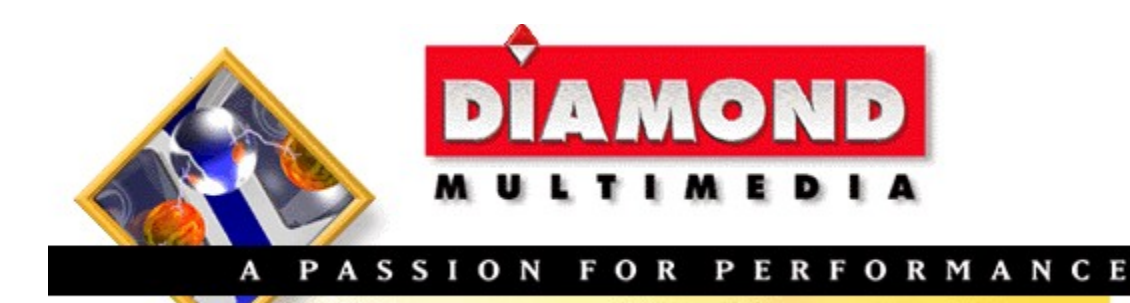

### **Connecting with Diamond Multimedia**

If you have Internet access, use any of the links below to connect to the Diamond Multimedia home site:

Home Page Driver Updates Product Information General Information

Developer Relations

About Diamond Multimedia

Copyright © 1998 Diamond Multimedia Systems, Inc

InControl Tools is a trademark of Diamond Multimedia Systems, Inc. EDGE is a registered trademark of EDGE Interactive Media, Inc. and is used under license. All other trade names referenced in this document are the service mark, trademark, or registered trademark of their respective manufacturers.